## 派遣先事業所マスタ 事業所マスタとは

派遣先事業所マスタでは、派遣先利用ユーザを登録する際に必要な事業所情報の登録や、登録した情報の変 更、削除を⾏います。 派遣先事業所マスタでは、派遣先利用ユーザを登録する際に必要な事業所情報の登録や、登録した情報の変<br>更、削除を行います。<br>登録した事業所情報は、労働者派遣個別契約書などの帳票に反映される情報となります。<br>※派遣先利用ユーザとは、契約や勤怠の承認を行うユーザ、また、指揮命令者、派遣先責任者などの契約に設

登録した事業所情報は、労働者派遣個別契約書などの帳票に反映される情報となります。 登録した事業所情報は、労働者派遣個別契約書などの帳票に反映される情報となります。

定する担当者を指します。 第7章 派遣先利用ユーザマスタを参照してください。

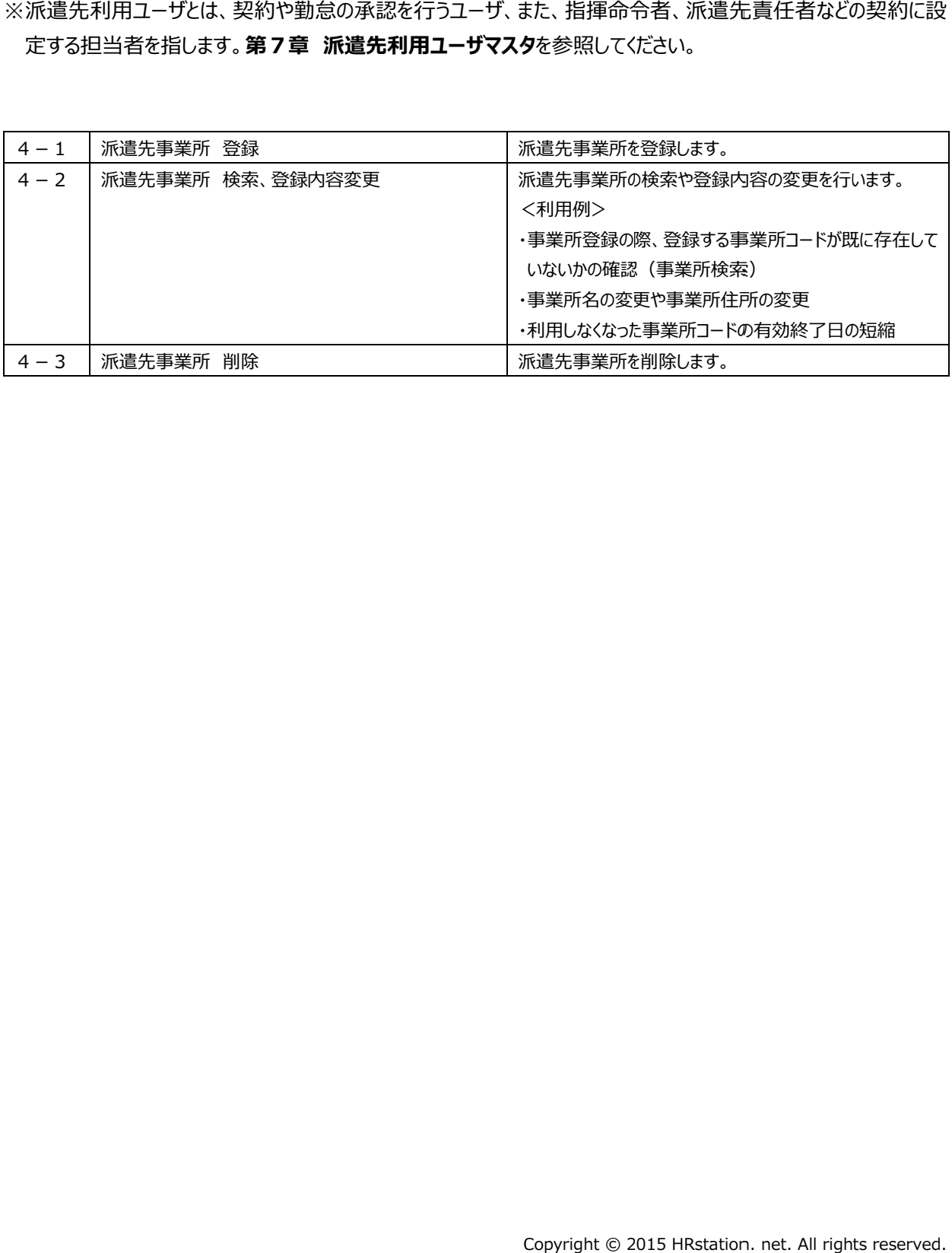

# 第4章 章 派遣 派遣先事業所マスタ 事業所マスタ

## 4-1 派遣先事業所 事業所 登録

#### 派遣先事業所を登録します。 事業所を登録します。

登録する事業所コードが既に存在していないか、あらかじめ4-2 派遣先事業所 検索、登録内容変更▶派 遣先事業所 事業所 検索にて確認してください。

既に登録されている事業所コードで重複して登録した場合、先に登録されていた事業所は自動的に作業日前日 既に登録されている事業所コードで重複して登録した場合、先に登録されていた事業所は自動的に作業日前日までの有効期限となり、重複して新たに登録した事業所の情報に書き換えられます。 までの有効期限となり、重複して新たに登録した事業所の情報に書き換えられます。

#### [派遣先事業所マスタ 登録]メニューをクリックして、派遣先事業所マスタ登録画面にて必要項目を入力します。

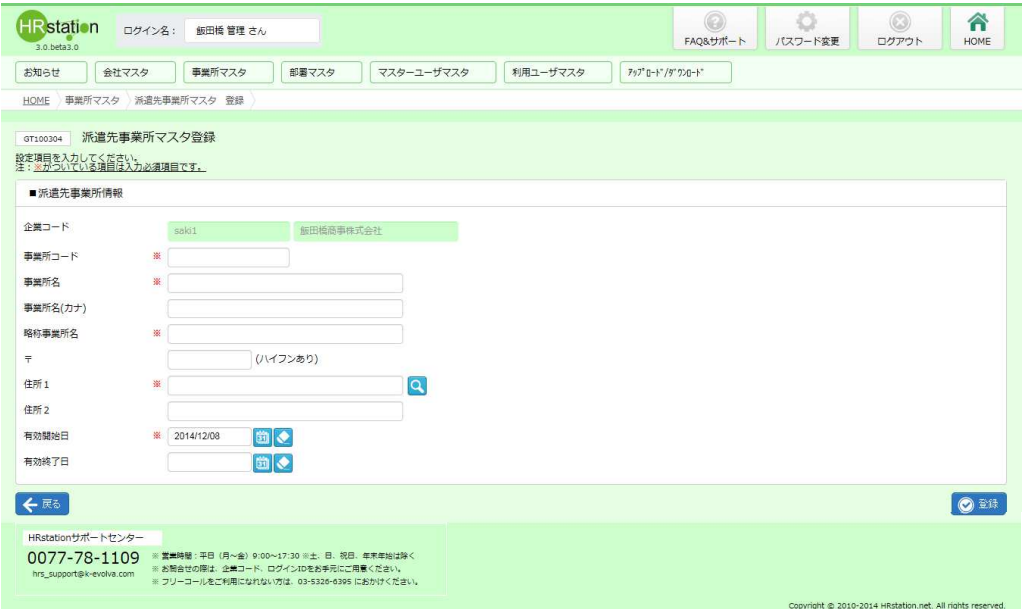

#### **派遣先事業所マスタ登録【**入力項目】 ※がついている項目は入力必須項目です。

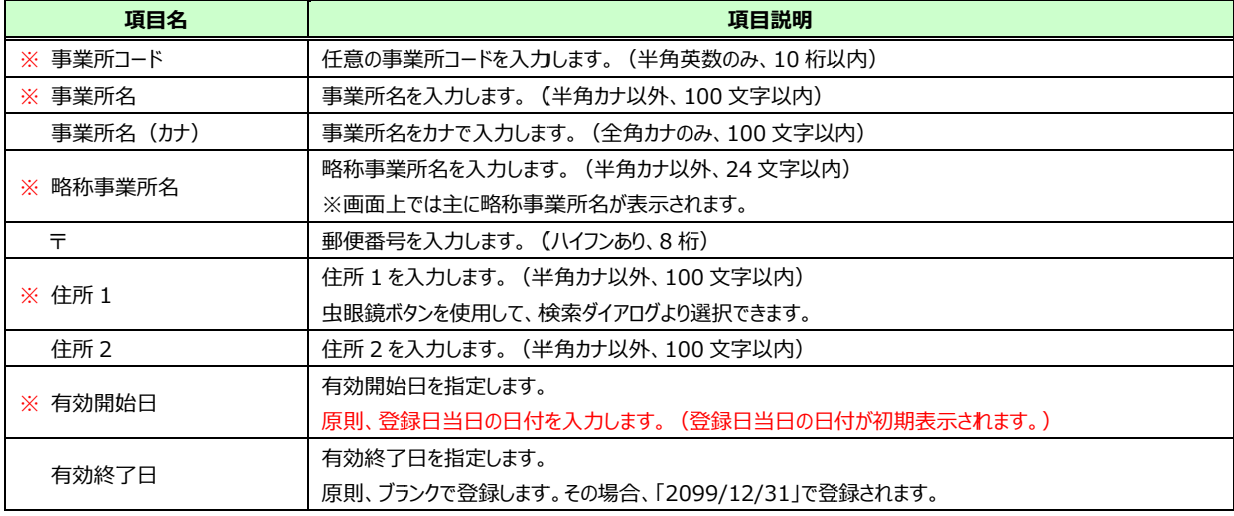

特権部署以外に所属する派遣先ユーザは、所属する事業所以外の契約を閲覧・修正することはで 特権部署以外に所属する派遣先ユーザは、所属する事業所以外の契約を閲覧・修正することはで<br>きません。ただし、担当者となっている契約については、事業所を超えて閲覧・修正できます。

## 4-1 派遣先事業所 事業所 登録

#### 入力内容を確認して ๑ \*\* ボタンをクリックします。

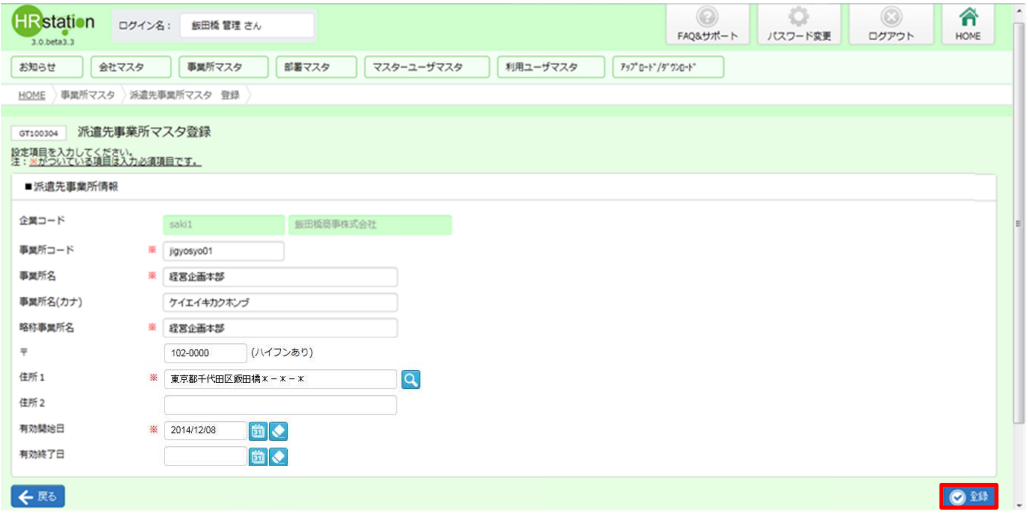

登録が完了しました。以下のメッセ−ジが表示されますので ∝ をクリックします。

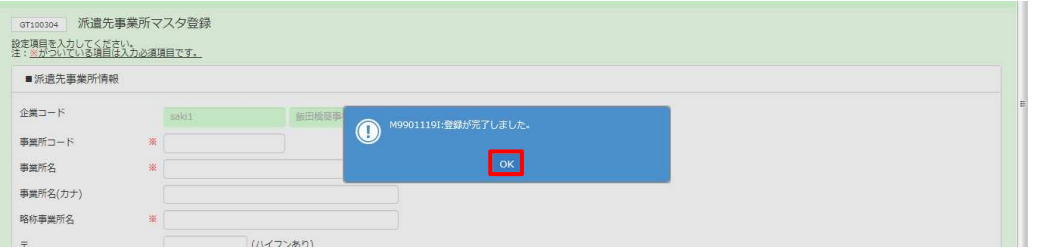

4-2 派遣先事業所 検索、登録内容変更▶派遣先事業所 検索を参照して、登録内容を確認してくださ い。

# 第4章 章 派遣 派遣先事業所マスタ 事業所マスタ

## 4-2 派遣先事業所 事業所 検索、登録内容変更

## ▶派遣先 先事業所 事業所 検索

派遣先事業所マスタの検索を行います。

[派遣先事業所マスタ 検索]メニューをクリックして、派遣先事業所マスター覧を表示します。 必要に応じて検索条件を指定して、 ይ※ をクリックします。

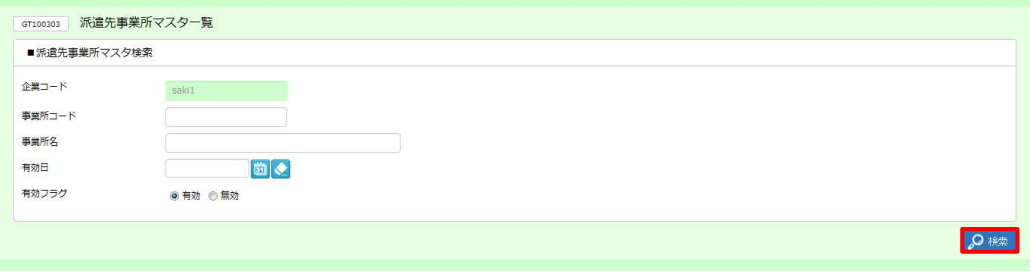

#### 検索結果が表示されます。

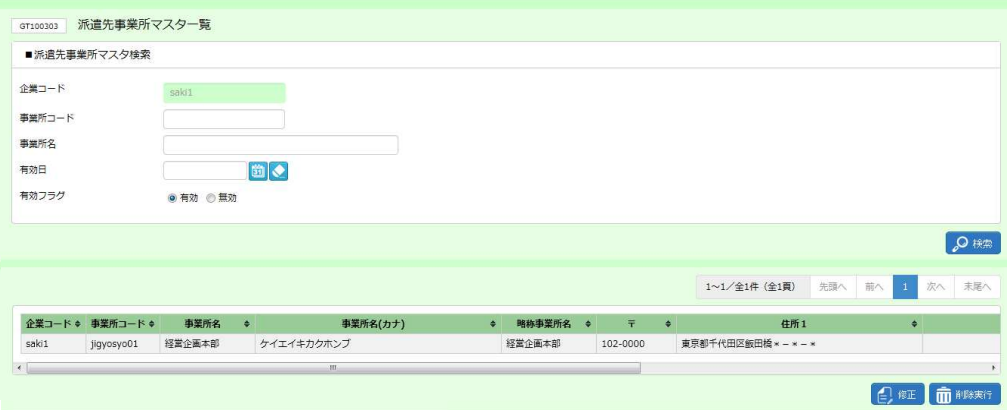

#### 派遣先事業所 事業所検索結果 一覧【画面項目】

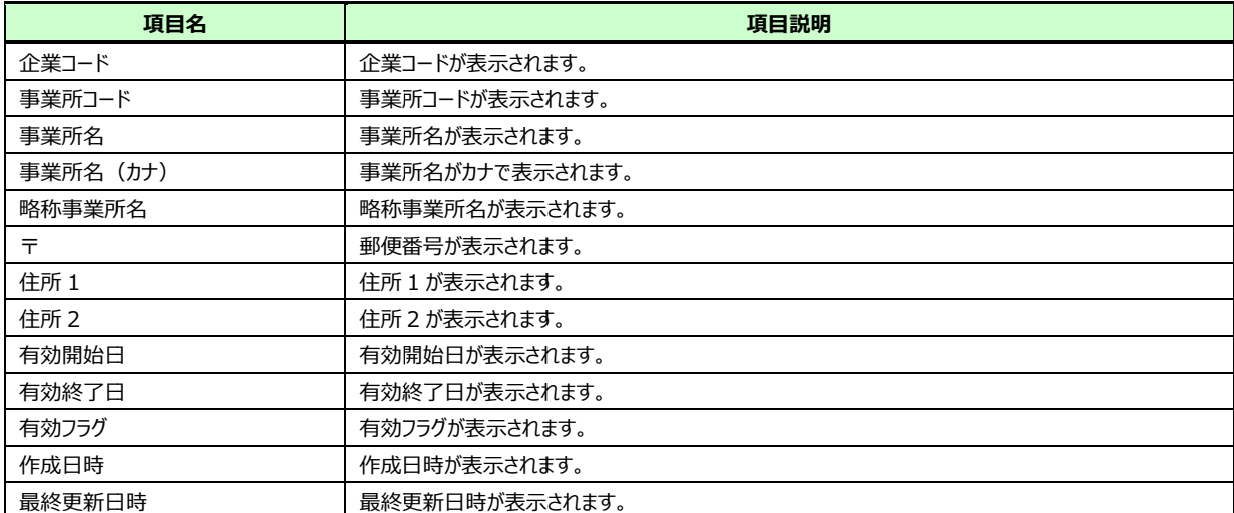

# 第4章 章 派遣 派遣先事業所マスタ 事業所マスタ

## 4-2 派遣先事業所 事業所 検索、登録内容変更

### ▶派遣先 先事業所 事業所 登録内容 登録内容変更

派遣先事業所の登録内容変更を⾏います。 事業所の登録内容変更を⾏います。

派遣先事業所検索結果一覧から、登録内容変更を行う事業所を選択し、2**<del>mをクリックします。**</del>

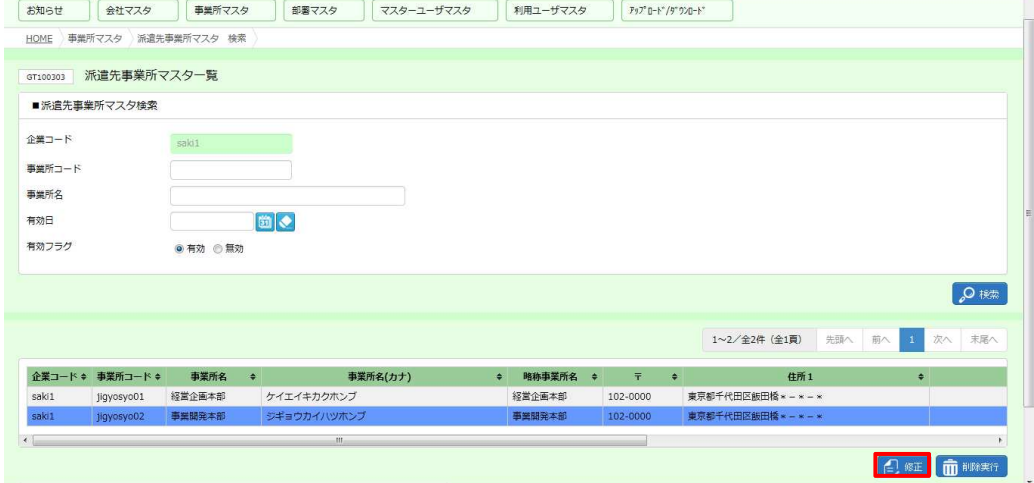

#### **派遣先事業所マスタ変更**画面が表示されます。内容を修正します。

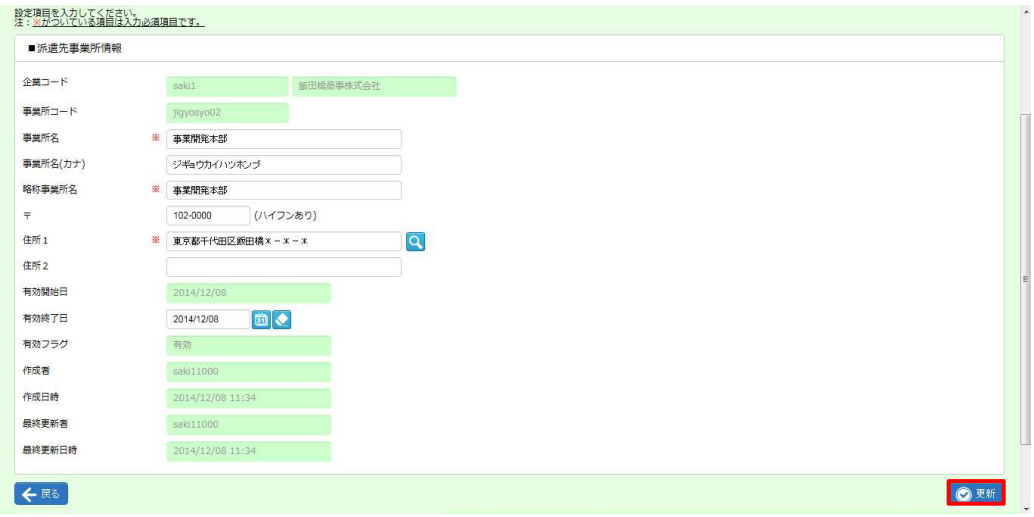

内容を確認して をクリックします。

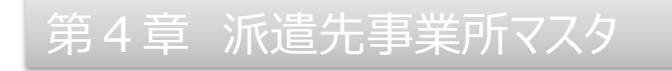

## 4-2 派遣先事業所 事業所 検索、登録内容変更

#### 以下のメッセージが表示されますので をクリックします。 をクリックします。

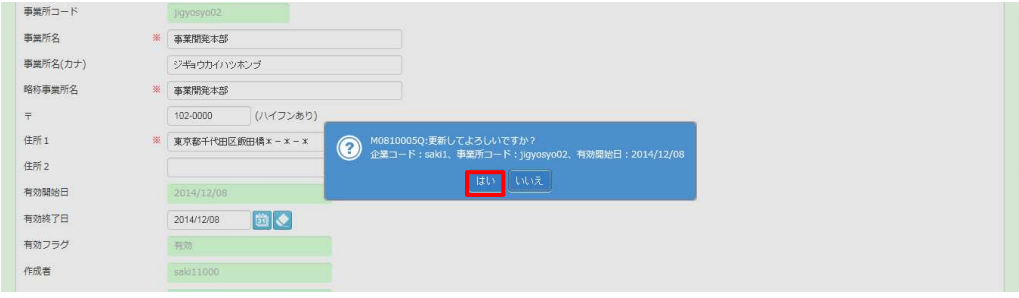

#### 派遣元事業所の登録内容変更が完了しました。以下のメッセ−ジが表示されますので <mark>∝を</mark>クリックします。

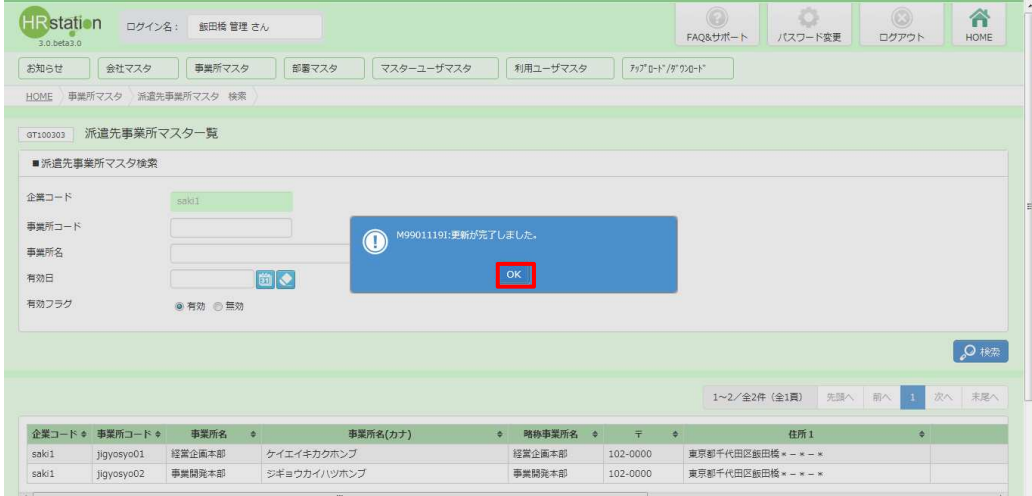

派遣先事業所検索結果一覧に戻ります。登録内容を確認してください。

# 第4章 派遣先事業所マスタ<br>4 −3 派遣先事業所 削除

## 4-3 派遣先事業所 事業所 削除

派遣先事業所の 事業所の削除を⾏います。

す。

※派遣先事業所の削除を行うには、対象の事業所の有効終了日を経過している必要があります。 4 − 2 派<br>- 先事業所 検索、登録内容変更▶派遣先事業所 登録内容変更を参照し、「有効終了日」項目の日付を 先事業所 検索、登録内容変更▶派遣先事業所 登録内容変更を参照し、「有効終了日」項目の日付を 変更し、更新してから削除を行ってください。 net. 4-2 派遣

※削除せずとも、有効終了日を短縮することで、有効終了日の翌日から利用できない状態にすることができます。 例 : 有効終了日を 2014/7/31 に設定した場合、 2014/8/1 から利用不可となります。

※有効状態のユーザの所属情報として設定されている事業所は削除できません。 ※有効状態のユーザの所属情報として設定されている事業所は削除できません。

## 4-2 派遣先事業所 検索、登録内容変更▶派遣先事業所 検索を参照し、検索結果一覧を表示しま

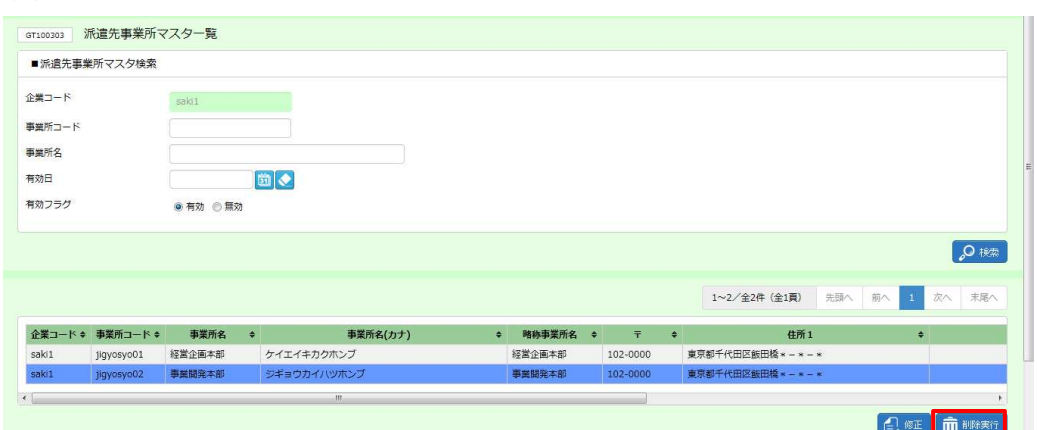

削除する事業所マスタを選択して■■■■■をクリックします。

#### 以下のメッセージが表示されますので<u>™ を</u>クリックします。

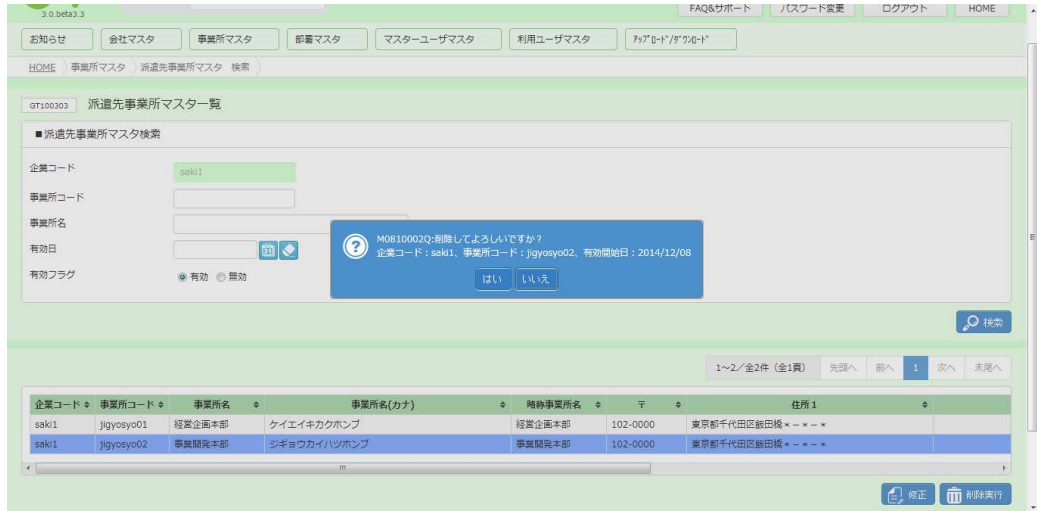

第4章 派遣先事業所マスタ<br>4 −3 派遣先事業所 削除

## 4-3 派遣先事業所 事業所 削除

#### 以下のメッセージが表示されますので ∝ をクリックします。

事業所マスタの削除が完了し、 事業所マスタの削除が完了し、検索結果 検索結果一覧からなくなりました。

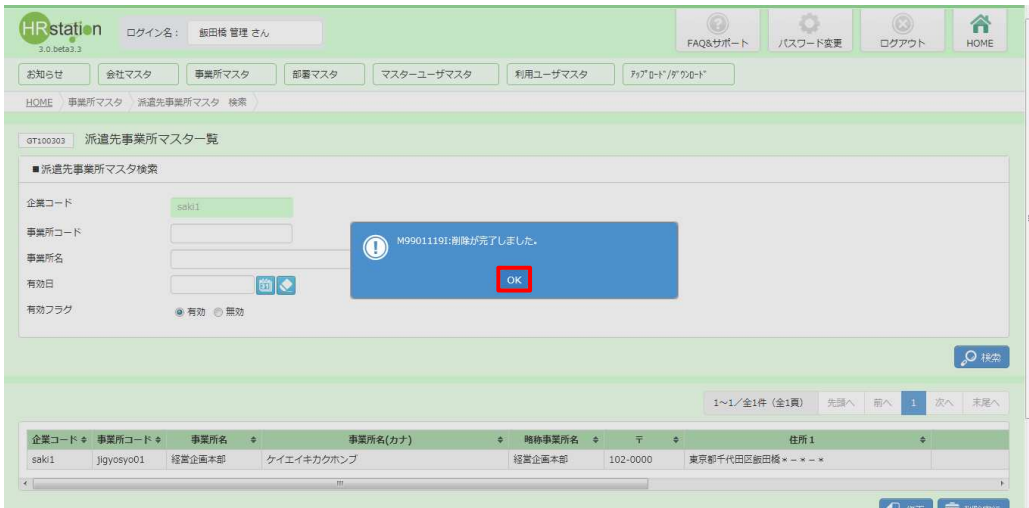

削除を行った派遣先事業所を確認する場合は、検索条件設定時に有効フラグは無効を選択し、検索を行ってく ださい。

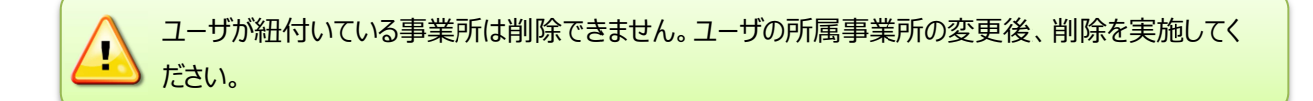